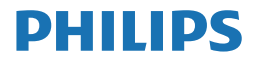

Momentum

345M2

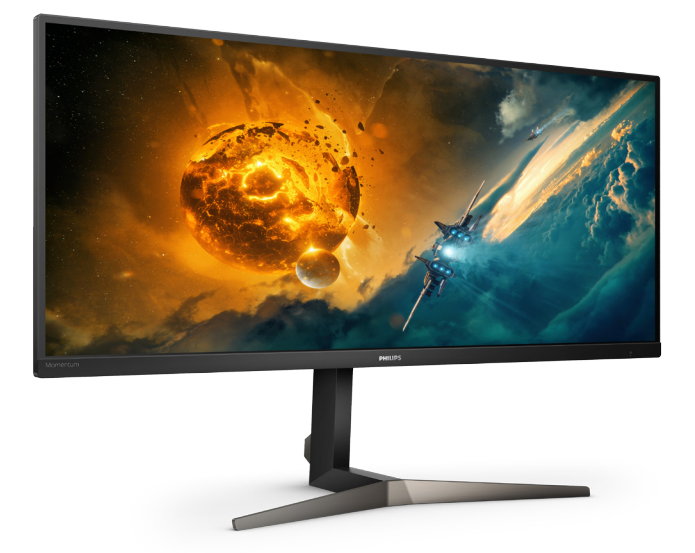

# www.philips.com/welcome

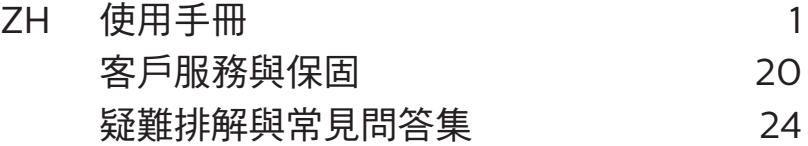

# 目錄

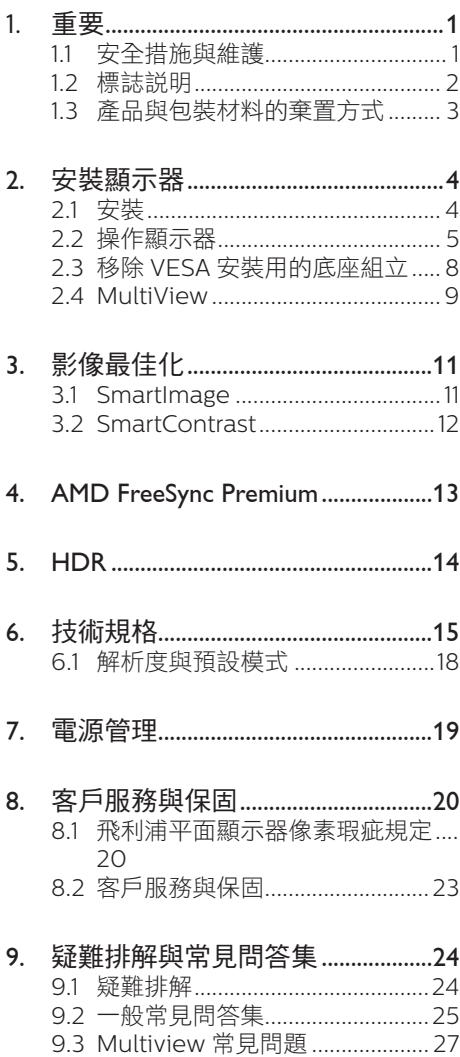

# <span id="page-2-0"></span>**1.** 重要

本電子使用指南旨在為使用飛利浦顯示器 的使用者提供說明。請在使用顯示器之 前,詳細閱讀本使用手冊。本手冊內容包 括操作顯示器的重要資訊及注意事項。

飛利浦保固資格條件:1. 必須是產品依正常 操作程序使用下所造成的損壞, 2. 必須出 示具有購買日期、經銷商名稱、型號與產 品生產批號的原始發票或收據。

# 1.1 安全措施與維護

#### 警告

若進行本文件未說明之控制、調整或操作 程序,則可能導致休克、觸電和/或機械 危害。

連接和使用電腦顯示器時,請閱讀並遵循 以下說明。

### 操作

- 請避免顯示器遭受陽光直射,並遠離強 光及其他熱源。若長時間接觸此類環 境,顯示器可能會褪色及損壞。
- 請使顯示器遠離油液。油液可能會損壞 顯示器的塑膠外蓋,並使保固失效。
- 請移開任何可能落入通風口內或使顯示 器無法正常散熱的物體。
- 請勿遮蓋機殼上的通風口。
- 決定顯示器的擺設位置時,請確定電源 插頭可輕易插入電源插座。
- 如果您已拔下電源線或 DC 電源線的方 式關閉顯示器電源,再次接上電源線或 DC 電源線前,請至少等待 6 秒鐘以確 保顯示器能正常操作。
- 請務必使用飛利浦附贈的合格電源線。 如果電源線遺失,請與當地的服務中心 聯絡。(請參閱「重要資訊說明書」中 的「服務聯絡」資訊。)
- 使用指定電源操作。請確定僅使用指定 電源操作顯示器。使用不正確的電壓將 造成故障並可能引起火災或觸電。
- 請勿拆解 AC 變壓器。拆解 AC 變壓器 會讓您暴露在起火或觸電的危險之中。
- 保護纜線。請勿強拉或彎曲電源纜線與 訊號纜線。請勿將顯示器或任何重物擺 放在纜線上,萬一纜線受損,可能會引 起火災或觸電。
- 操作時,請勿讓顯示器受到強烈震動或 劇烈撞擊。
- 為了避免可能發生的損傷,例如面板從 邊框剝落,螢幕不得向下傾斜 5 度以 上。 若向下傾斜角度超過 5 度以上, 則螢幕損傷不在保固範圍內。
- 在操作或運送過程中,請勿敲擊顯示器 或使顯示器摔落至地面上。
- 看顯示器會造成眼睛不適,在工作時更 頻繁的短暫休息要比長久一次的休息效 果更好;例如連續使用螢幕 50-60 分 鐘後短暫休息 5-10 時鐘的效果可能遠 比每兩小時休息 15 分鐘的效果更好。 請嘗試在觀看螢幕持續一段時間後避免 眼睛疲勞:
	- 長時間觀看螢幕後,務必轉移視線到 其他不同距離的位置。
	- 在您工作時請時常眨眼。
	- 緩緩闔上並轉動您的雙眼以放鬆。
	- 依您的身高變更您螢幕的位置為滴當 高度與角度。
	- 調整亮度與對比度至適當的程度。
	- 調整環境照明至類似您螢幕的亮度, 避免日光燈照明,因為表面無法反 射過多的光源。
	- 若您出現仟何症狀,請立即就醫。

#### 維護

- 為了保護顯示器避免損壞,請勿對 LCD 面板施力過大。移動顯示器時,請握住 外框將顯示器抬起;請勿將手或手指放 在 LCD 面板上抬起顯示器。
- 油性清潔溶液可能會損壞塑膠零件,並 使保固失效。
- 如果長時間不使用顯示器,請拔下顯示 器電源插頭。
- 需要以稍微沾濕的抹布清潔顯示器時, 請拔下顯示器電源插頭。關閉電源後,

<span id="page-3-0"></span>即可使用乾布擦拭螢幕。但是,請勿使 用酒精或腐蝕性液體等有機溶劑清潔顯 示器。

- 為了避免本機遭受撞擊或永久損壞的危 險,請勿將顯示器用於多灰塵、下雨、 有水或潮濕的環境中。
- 如果不慎將水潑灑到顯示器上,請盡快 用乾布擦乾。
- 如果有異物或液體進入顯示器內,請立 即關閉電源, 並拔下電源線; 接下來, 請拿出異物或擦乾液體,並將顯示器送 交維護中心處理。
- 請勿將顯示器存放於高熱、陽光直射或 寒冷的地方,也請勿在這類處所使用顯 示器。
- 為了維持顯示器的最佳效能,延長顯示 器的使用壽命,請於以下溫度與濕度範 圍內使用顯示器。
	- 溫度:0-40ºC 32-104ºF
	- 濕度:20-80% RH

#### 有關灼影/鬼影的重要資訊

- 不使用顯示器時,請務必啟動動態螢幕 保護程式。如果顯示器會顯示靜止的靜 態內容,請務必啟動會定期更新畫面的 應用程式。長時間不斷顯示靜態影像會 導致螢幕產生「灼影」、「殘影」或「 鬼影」的情況。
- 「灼影」、「殘影」或「鬼影」是 LCD 面板技術中的普遍現象。在大部分的情 況下,「灼影」、「殘影」或「鬼影」 在關閉電源後,會隨著時間逐漸消失。

### 警告

若無法啟動螢幕保護程式或定期執行螢幕 重新整理程式,將導致嚴重的「灼影」、 「殘影」或「鬼影」現象,且不會消失更 無法修復。上述的損壞不包含在保固範圍 內。

#### 維修

- • 機蓋只能由合格服務人員開啟。
- 如需仟何修護或整合紀錄文件的相關資 訊,請洽詢當地服務中心。(請參閱「 重要資訊說明書」中的「服務聯絡」資 訊。)
- • 有關搬運的相關資訊,請參閱「技術規 格」。
- • 請勿將顯示器留置於受陽光直接曝曬的 車內。

## 註

如果顯示器無法正常操作,或是在依本手 冊中的說明操作後不確定該採取什麼程 序,請洽詢技術服務人員。

# 1.2 標誌說明

以下小節說明此文件採用的標誌慣例。

#### 註、注意、警告

在本指南中,文字段落可能會配有圖示並 以黑體或斜體書寫,並標有「註」、「注 意」或「警告」字句; 詳細說明如下﹕

### 註

此圖示標示重要資訊和提示,協助您提升 電腦的使用效率。

# 4 注音

此圖示標示如何避免硬體損壞或資料遺失 的資訊。

### 警告

此圖示標示可能造成人員受傷的風險,以 及如何避免發生問題的資訊。

某些小心警告可能以不同格式出現,也可 能未附任何圖標。在此類情況下,小心警 告的具體顯示由管理機關規定。

# <span id="page-4-0"></span>1.3 產品與包裝材料的棄置方式

廢電機電子設備指令 - WEEE (Waste Electrical and Electronic Equipment)

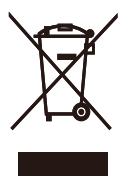

This marking on the product or on its packaging illustrates that, under European Directive 2012/19/EU governing used electrical and electronic appliances, this product may not be disposed of with normal household waste. You are responsible for disposal of this equipment through a designated waste electrical and electronic equipment collection. To determine the locations for dropping off such waste electrical and electronic, contact your local government office, the waste disposal organization that serves your household or the store at which you purchased the product.

Your new monitor contains materials that can be recycled and reused. Specialized companies can recycle your product to increase the amount of reusable materials and to minimize the amount to be disposed of.

All redundant packing material has been omitted. We have done our utmost to make the packaging easily separable into mono materials.

Please find out about the local regulations on how to dispose of your old monitor and packing from your sales representative.

# Taking back/Recycling Information for Customers

Philips establishes technically and economically viable objectives to optimize the environmental performance of the organization's product, service and activities.

From the planning, design and production stages, Philips emphasizes the important of making products that can easily be recycled. At Philips, end-of-life management primarily entails participation in national takeback initiatives and recycling programs whenever possible, preferably in cooperation with competitors, which recycle all materials (products and related packaging material) in accordance with all Environmental Laws and taking back program with the contractor company.

Your display is manufactured with high quality materials and components which can be recycled and reused.

To learn more about our recycling program please visit

[http://www.philips.com/a-w/about/](http://www.philips.com/a-w/about/sustainability.html) [sustainability.html](http://www.philips.com/a-w/about/sustainability.html)

# <span id="page-5-0"></span>**2.** 安裝顯示器

# 2.1 安裝

## 1 句裝內容物

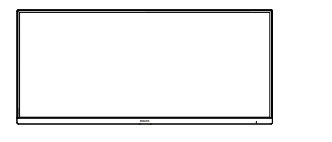

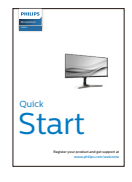

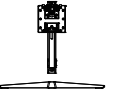

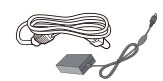

Stand/Base

AC/DC Adapter

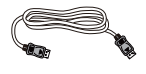

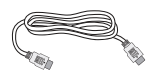

\* DP \* HDMI

\* 視所在地區而定。

# 註

僅限使用以下 AC/DC 變壓器機型:Philips ADPC2090。

- 2 安裝底座支架
- 1. 為妥善保護此顯示器,並避免顯示器刮 傷或損壞,請將顯示器朝下置於軟墊 上,以進行底座安裝。

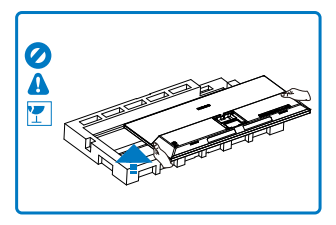

- 2. 用雙手握住支架, (1) 輕輕將底座裝入立架中。
	- (2) 以手指鎖緊底座底部的螺絲。
	- (3) 以螺絲刀鎖緊底座底部的螺絲,將 底座緊緊固定於支架中。
	- (4) 輕輕將支架裝入 VESA 安裝區, 直 到卡榫鎖住支架為止。

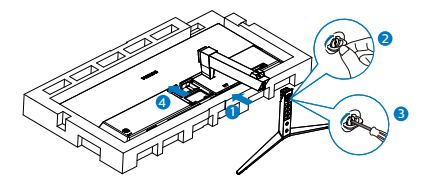

3. 安裝底座後,請用雙手緊握住顯示器及 保麗龍,並將顯示器立起。現在可將保 麗龍取下。取下保麗龍時,請勿擠壓面 板,以免面板破裂。

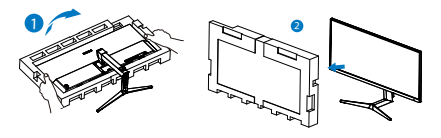

#### <span id="page-6-0"></span>2. 安裝顯示器

### 3 連接雷腦

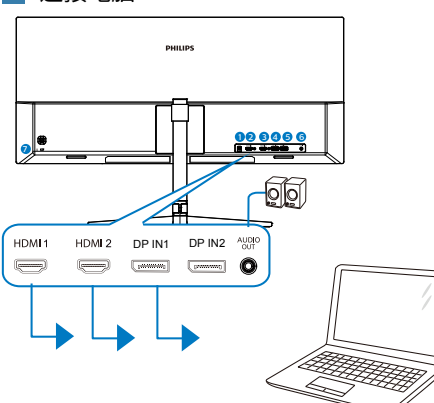

- 1 AC/DC 電源輸入
- $\ddot{2}$  HDMI1輸入
- $\bigcirc$  HDMI 2 輸入
- 4 DisplayPort 輸入 1
- 5 DisplayPort 輸入 2
- 6 音訊輸出
- ◆ Kensington 防盜鎖

### 連接電腦

- 1. 將電源線穩固地連接至顯示器背面。
- 2. 先關閉電腦,再拉出電源線。
- 3. 將顯示器訊號線連接至電腦背面的視訊 接頭。
- 4. 將電腦及顯示器的電源線插入最接近的 插座內。
- 5. 開啟電腦及顯示器,若顯示器出現影 像,即表示已完成安裝。
- 2.2 操作顯示器
- 1 控制按鈕的說明

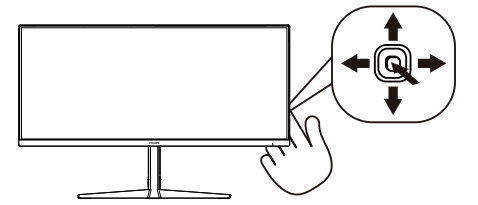

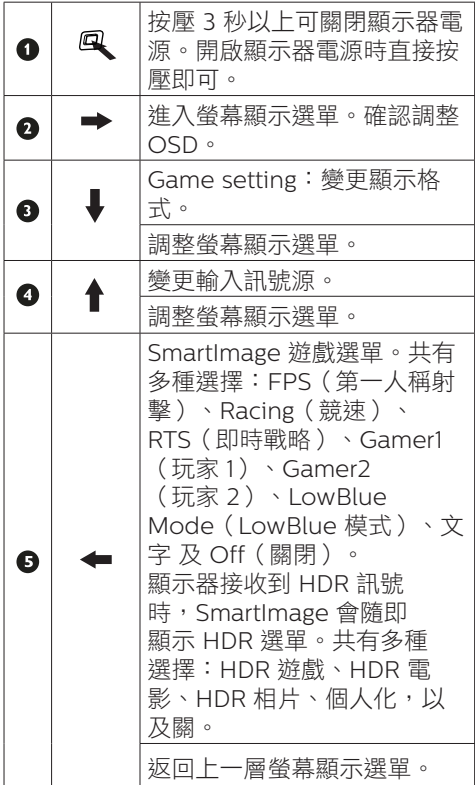

### 2 螢幕顯示選單說明

## 什麼是螢幕顯示 (OSD) 選單?

螢幕顯示選單 (OSD) 是所有 Philips LCD 顯示器都具有的功能,方便使用者透過螢 幕上的說明視窗,直接調整螢幕效能或選 擇顯示器的功能。下圖為方便使用者進行 設定的螢幕顯示選單介面:

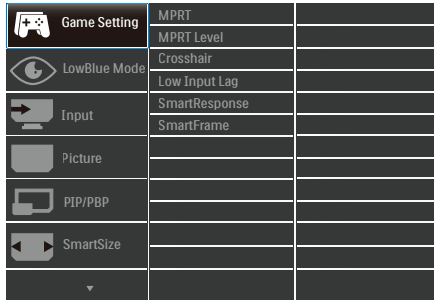

控制按鍵的簡要基本說明

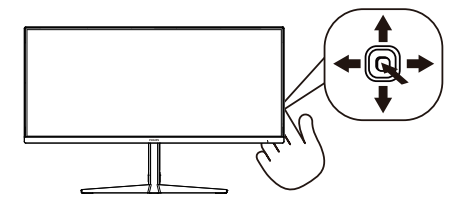

若要在本飛利浦顯示器上存取螢幕顯示選 單,使用顯示器後方的單一切換按鈕,即 可存取本 Philips 顯示器的 OSD 功能表。 這個單一按鈕就像是搖桿。若要移動游 標,只要朝四個方向切換按鈕即可。按下 按鈕可選擇所需的選項。

### 螢幕顯示選單

下圖為螢幕顯示選單的總體結構圖,可作 為之後進行各種調整之參考。

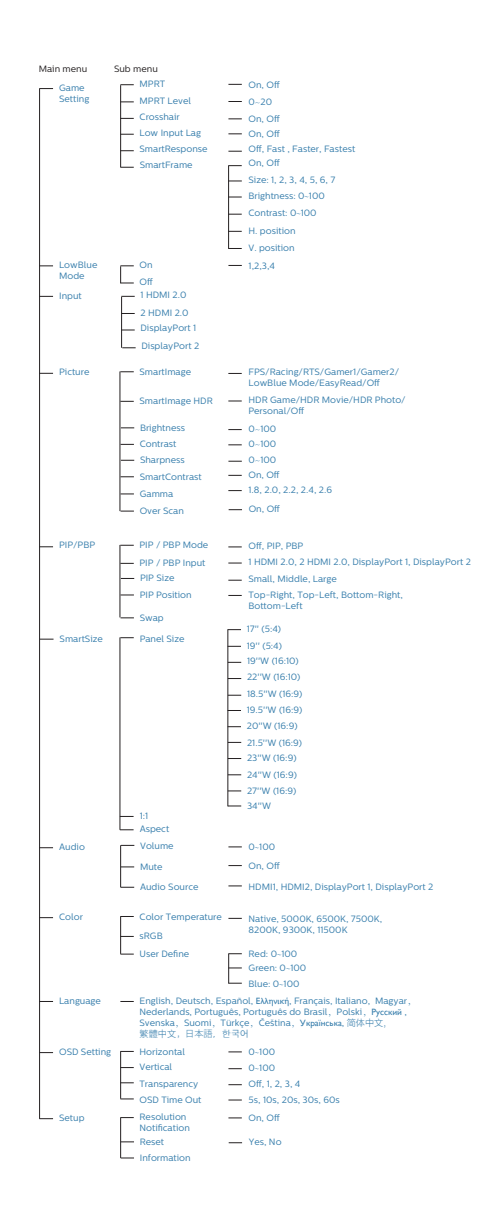

#### 2. 安裝顯示器

# 註

- MPRT:若要降低動態模糊,LED 背光 將與畫面更新同步閃光,這可能會造成 明顯的亮度改變。
- MPRT 需要 75Hz 以上更新率。
- AMD FreeSync Premium 及 MPRT 無 法同時啟用。
- MPRT 用於調整亮度以減少模糊,因此 無法在 MPRT 開啟時調整亮度。
- MPRT 為遊戲最佳化模式。開啟 MPRT 可能會造成明顯的螢幕閃爍。建議在您 未使用遊戲功能時關閉。

## 3 解析度變更通知

本顯示器的設計可在使用原始解析度 3440 x 1440 的情況下發揮最佳效能。顯示器以 不同解析度開機時,畫面上會顯示提示訊 息:

Use 3440 x 1440 for best results (最佳顯示解析度為 3440 x 1440)。

如果要關閉原始解析度提示訊息,請在螢 幕顯示選單的「設定」中進行設定。

機體功能

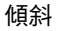

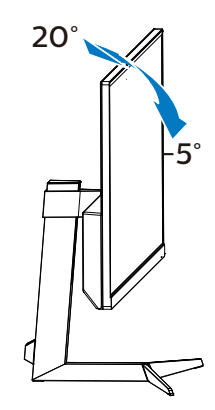

高度調整

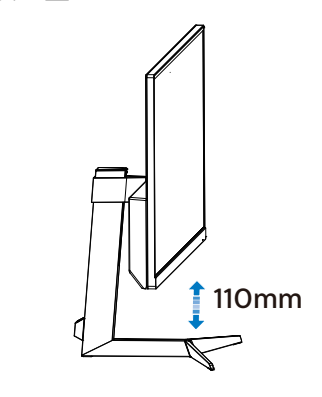

## 警告

- 為了避免可能發生的螢幕損傷,例如 面板剝落,螢幕不得向下傾斜 -5 度以 上。
- 調整螢幕角度時請勿壓迫螢幕。 只能從 邊框握住。

# <span id="page-9-0"></span>2.3 移除 VESA 安裝用的底座組立

開始拆卸顯示器底座時,請遵循下列說明 操作,以免造成任何損壞或導致人身傷 害。

1. 將顯示器面朝下,放在平滑的平面上。 小心不要刮傷或損壞螢幕。

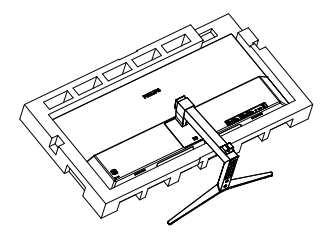

2. 按住釋放鈕,同時傾斜底座,使其滑 出。

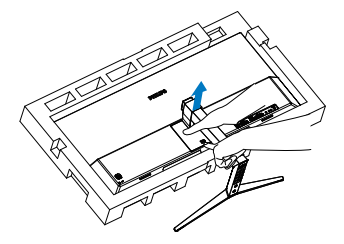

# 註

本顯示器可使用 100mm x 100mm VESA 相容安裝介面。VESA 固定螺絲 M4。如需 壁掛安裝,務必聯絡製造商。

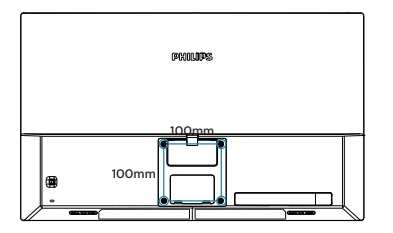

# 註

請用戶購買合適的壁掛架,避免背插信號 線與牆壁距離不夠。

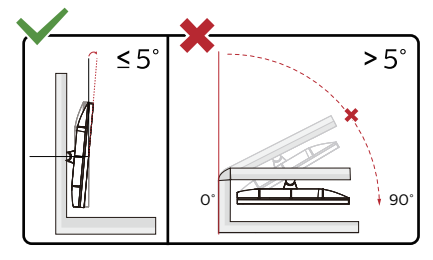

\* 顯示幕設計可能與示意圖不同。

# 警告

- 為了避免可能發生的螢幕損傷,例如 面板剝落,螢幕不得向下傾斜 -5 度以 上。
- 調整螢幕角度時請勿壓迫螢幕。 只能從 邊框握住。

# <span id="page-10-0"></span>2.4 MultiView

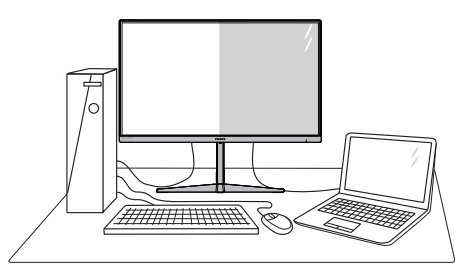

## 這是什麼?

Multiview 允許多主動式連接及觀看,您可 透過並列方式同時使用多台裝置(如個人 電腦及筆記型電腦),將複雜的多工作業 變得輕而易舉。

## 對我有何益處?

透過超高解析度的 Philips MultiView 顯 示器,不論在辦公室或家中都能讓您舒適 感受無遠弗屆的連線方便性。這款顯示器 可讓您方便在同一個螢幕觀看多種內容來 源。例如:您可能想一邊透過小視窗關注 即時影音新聞,一邊在部落格上發表新文 章;或者一邊使用 Ultrabook 編輯 Excel 檔案,一邊登入受保護的公司內部網路從 桌面存取檔案。

## 如何透過快速鍵啟用 **MultiView**?

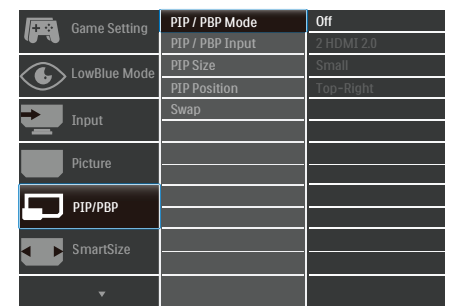

- 1. 向右切換可進入螢幕顯示選單。
- 2. 向上或向下切換以選擇主功能表 [PIP / PBP],然後向右切換進行確認。
- 3. 向上或向下切換以選擇 [PIP / PBP Model (PIP / PBP 模式),然後向右 切換。
- 4. 向上或向下切換以選擇[PIP]、[PBP], 然後向右切換。
- 5. 現在可以返回並設定 [PIP/PBP 輸入] 、[PIP 大小]、[PIP 位置] 或 [交換]。

向右切換以確認您的選擇。

# 螢幕顯示選單中的 **MultiView**

• PIP / PBP Mode(PIP / PBP 模式): MultiView 提供兩種模式:[PIP] 及 [PBP]。

[PIP]:子母畫面

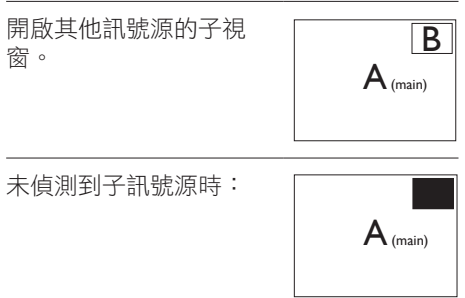

[PBP]:並排畫面

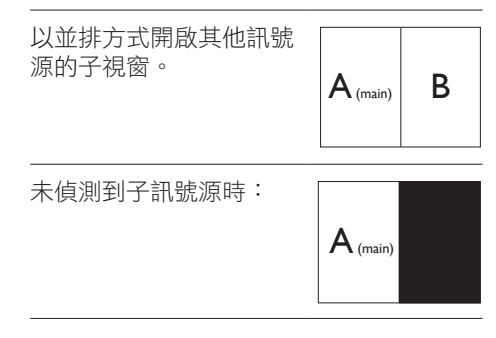

# 註

進入 PBP 模式時,顯示在螢幕上下方的黑 色條紋用於修正畫面長寬比。若您希望以 全螢幕並列觀看,請調整您裝置的解析度 為快顯注意解析度,您即能在此顯示器上 並列觀看 2 個裝置來源畫面投影,日不會 有任何黑色條紋。請注意,在 PBP 模式中 類比訊號不支援此全螢幕。

• PIP / PBP 輸入:子畫面來源可選 擇不同的視訊輸入:[1 HDMI 2.0]

、[2 HDMI 2.0]、[DisplayPort 1] 及 [DisplayPort 2]。

有關主/子輸入訊號源的相容性資訊,請 參閱下表。

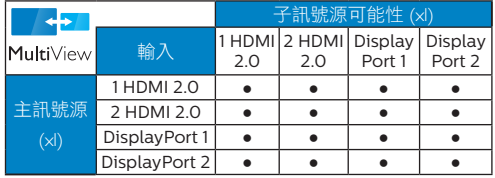

• PIP Size(PIP 尺寸):當啟動 PIP 時,可選擇三種子視窗尺寸:[Small( 小)]、[Middle(中)]、[Large( 大)]。

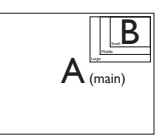

PIP Position (PIP 位置): 當啟動 PIP 時,可選擇四種子視窗位置。

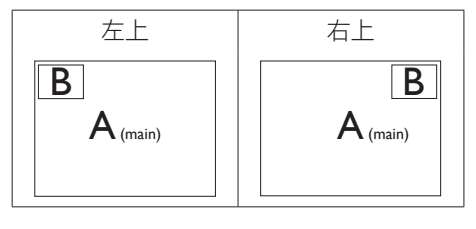

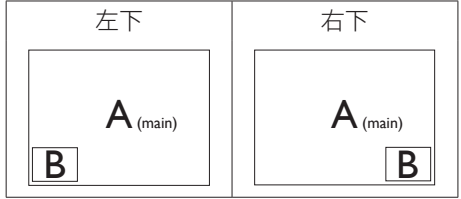

• Swap(切換):您可在螢幕上切換主 畫面訊號源與子畫面 訊號源。

在 [PIP] 模式中切換 A 和 B 訊號源:

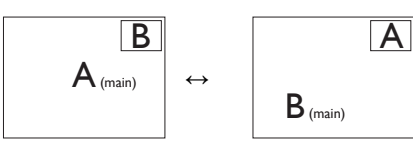

# 在 [PBP] 模式中切換 A 和 B 訊號源:

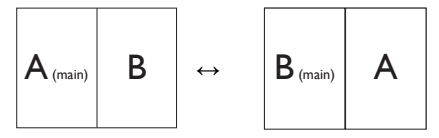

• Off(關閉):停止 MultiView 功能。

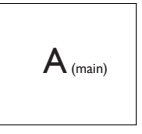

# 註

當您執行切換功能時,視訊及其音訊來源 將會同時切換。

# <span id="page-12-0"></span>**3.** 影像最佳化

# 3.1 SmartImage

## 這是什麼?

SmartImage 提供的預設值可依據不同內容 類型,透過即時動態調整亮度、對比度、 色彩和銳利度等方式最佳化顯示器。無論 您是要使用文字應用程式、展示影像或觀 賞影片,Philips SmartImage 都能呈現最 佳化至極致顯示器效能。

## 2 對我有何益處?

您需要的顯示器必須能完美顯示您最愛的 各類內容,SmartImage 軟體可即時動態調 整亮度、對比度、色彩及鋭利度,進一步 提升您顯示器的使用體驗。

## 3 如何運作?

SmartImage 是 Philips 獨家尖端技術, 能 分析畫面顯示的內容。只要您按下按鈕, SmartImage 即可根據您選取的情境即時動 態增強影像的對比度、色彩飽和度以及銳 利度,進而呈現更完美的影像。

## 4 如何啟用 SmartImage?

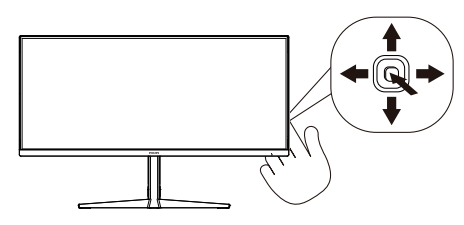

- 1. 向左切換可在顯示器上啟動 SmartImage。
- 2. 向上或向下切換可選擇FPS(第一人 稱射擊)、Racing(競速)、RTS( 即時戰略)、Gamer1(玩家 1) 、Gamer2(玩家 2)、LowBlue Mode(LowBlue 模式)、文字 及 Off(關閉)。
- 3. 書面中的 SmartImage 會停留 5 秒, 您也可以向右切換進行確認。

共有多種選擇:FPS(第一人稱射擊)、 Racing(競速)、RTS(即時戰略)、 Gamer1(玩家 1)、Gamer2(玩家 2)、 LowBlue Mode(LowBlue 模式) 、文字 及 Off(關閉)。

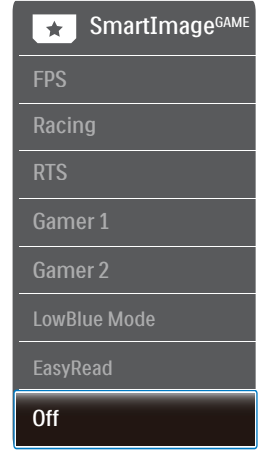

- FPS(第一人稱射擊):FPS(第一人 稱射擊)遊戲適用。改善深色主題的黑 階細節。
- Racing(競速):競速遊戲適用。提供 最快的回應時間及高色彩飽和度。
- RTS(即時戰略):進行 RTS(即時 戰略)遊戲時,可反白顯示使用者 在 RTS 遊戲中所選取的部分(透過 SmartFrame)。使用者可針對反白顯 示的部分調整畫質。
- Gamer 1(玩家 1):使用者的偏好設 定會存成 Gamer 1 (玩家 1)設定值。
- Gamer 2(玩家 2):使用者的偏好設 定會存成 Gamer 2 (玩家 2)設定值。
- LowBlue Mode(LowBlue 模式) :LowBlue 模式可產生賞心悅目的 效果 研究顯示,紫外線會造成眼睛 受傷,LED 顯示器的短波長藍光會 道致眼睛受傷,長時間下來會影響視 力。 這是 Philips 為了健康而開發的功 能,LowBlue 模式設定採用智慧軟體 技術,可減少有害的短波藍光。
- EasyRead(文字):有助於提升使用 文書應用程式 (如 PDF 電子書)時的

#### <span id="page-13-0"></span>3. 影像最佳化

閣讀感受。 诱過特殊的運算法,提升文 字內容的對比度以及邊緣銳利度,顯示 器會以最佳化處理提供無視覺壓力的閱 讀環境,包括調整顯示器的亮度、對比 以及色溫等處理。

• Off(關閉):不使用 SmartImage 進 行最佳化。

本顯示器接收到連接裝置的 HDR 訊號時, 請視需求選擇畫面模式。

共有 5 種模式選擇:HDR 遊戲、HDR 電 影、HDR 相片、個人化,以及關。

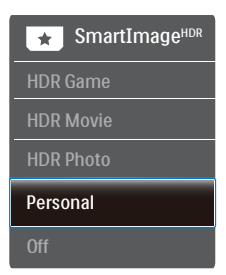

- HDR 遊戲:可獲得最佳電玩遊戲體驗 的理想設定。遊戲畫面採用更亮的白色 及更深的黑色,顯得更加生動且精細, 讓您更容易找出躲在陰暗角落及陰影處 的敵人。
- HDR 電影:觀賞 HDR 電影的理想設 定。呈現優異的對比度及亮度,讓您享 有更加逼真的觀賞體驗。
- HDR 相片:加強紅色、綠色及藍色, 呈現栩栩如生的視效。
- 個人化:在圖片功能表中自訂可用設 定。
- 關:不使用 SmartImage HDR 最佳 化。

### 註

若要關閉 HDR 功能,請從輸入裝置及其內 容停用。

輸入裝置與顯示器之間的 HDR 設定不一致 可能導致影像品質不佳。

# 3.2 SmartContrast

### 1 這是什麼?

這是一項獨一無二的技術,能動態分析畫 面顯示內容,進而自動最佳化 LCD 顯示器 的對比度比例,讓您在觀看時能感受到最 大的清晰度及觀賞娛樂;此項技術強化背 光功能,可讓影像呈現更清晰、生動與明 亮的效果,亦可調暗背光,清楚顯現出黑 暗背景中的影像。

## 2 對我有何益處?

無論是哪一種的內容類型,您都需要看得 清楚、舒適。SmartContrast 能動態控制 對比度並調整背光,既可呈現清晰、明亮 的遊戲畫面與視訊影像,又能顯示清楚易 讀的辦公文件文字。只要減少顯示器的耗 電量,您不但可以節省能源成本,還能延 長顯示器的使用壽命。

## 3 如何運作?

SmartContrast 啟動後就會即時分析畫面 顯示的內容,並且調整色彩及控制背光深 淺。此項功能可動態強化對比度,讓您在 觀賞影片或玩遊戲時能獲得絕佳的娛樂體 驗。

# <span id="page-14-0"></span>**4. AMD FreeSync Premium**

# **AMDA** FreeSync Premium

**雷**<br>离<sup>游戲體驗向來有未臻完美的遺憾,這</sup> 是因為 GPU 與顯示器的更新頻率不同。有 些時候,GPU 會在顯示器一次更新的時間 內解析出許多新畫面,導致顯示器把各個 圖片的一部分拼湊成單一畫面。這就是所 謂的「撕裂」現象。遊戲玩家可以用一種 稱為「v-sync」的功能來修正撕裂現象, 但如此也可能會導致書面不穩,因為 GPU 必須等待顯示器呼叫更新,才能送出新畫 面。

v-sync 也會導致滑鼠輸入靈敏度與整體 的每秒畫面速率下降。AMD FreeSync Premium 技術可以讓 GPU 在產生新畫面 時同步更新顯示器,從而完全解決上述問 題,讓玩家擁有無比順暢、靈敏、沒有畫 面撕裂問題的遊戲體驗。

需搭配相容顯示卡。

作業系統

Windows 10/8.1/8/7

- 顯示卡:R9 290/300 系列及 R7 260 系列
	- **•**  AMD Radeon R9 300 系列
	- **•**  AMD Radeon R9 Fury X
	- **•**  AMD Radeon R9 360
	- **•**  AMD Radeon R7 360
	- **•**  AMD Radeon R9 295X2
	- **•**  AMD Radeon R9 290X
	- **•**  AMD Radeon R9 290
	- **•**  AMD Radeon R9 285
	- **•**  AMD Radeon R7 260X
	- **•**  AMD Radeon R7 260
- 處理器 A 系列 Desktop 及 Mobility APU
	- **•**  AMD A10-7890K
	- **•**  AMD A10-7870K
	- **•**  AMD A10-7850K
	- **•**  AMD A10-7800
	- **•**  AMD A10-7700K
	- **•**  AMD A8-7670K
	- **•**  AMD A8-7650K
	- **•**  AMD A8-7600
	- **•**  AMD A6-7400K

# <span id="page-15-0"></span>5. HDR

Windows10 系統 HDR 設定

### 步驟

- 1. 在桌面上按滑鼠右鍵,進入 [ 顯示器 ] 設定
- 2. 選擇顯示器/監視器
- 3. 在「Rearrange your displays(重新排 列顯示器)」下方選擇支援 HDR 的顯 示器。
- 4. 選擇「Windows HD Color(Windows HD 色彩)」設定。
- 5. 調整 SDR 內容的亮度

# 註

需使用 Windows10 版本;務必升級至最新 版本。

下列連結提供取自微軟官網的詳細資訊: [https://support.microsoft.com/en](https://support.microsoft.com/en-au/help/4040263/windows-10-hdr-advanced-color-settings)[au/help/4040263/windows-10-hdr](https://support.microsoft.com/en-au/help/4040263/windows-10-hdr-advanced-color-settings)[advanced-color-settings](https://support.microsoft.com/en-au/help/4040263/windows-10-hdr-advanced-color-settings)

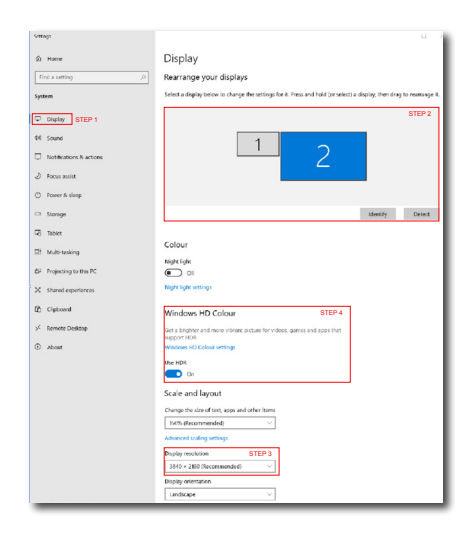

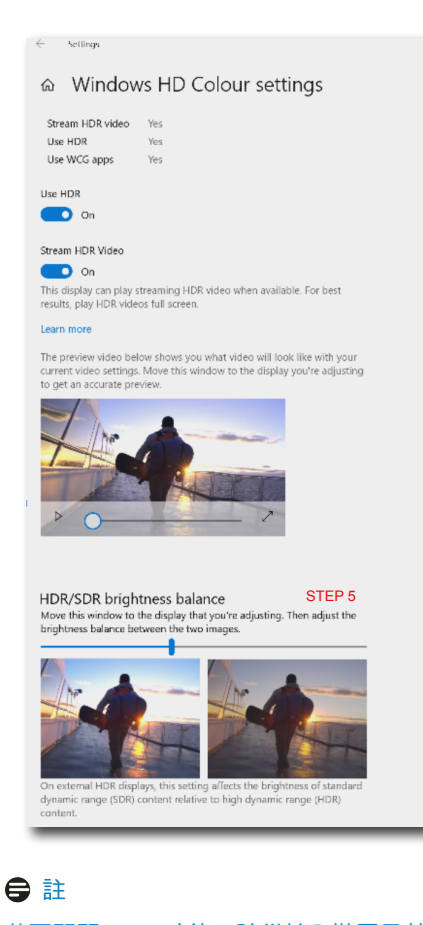

若要關閉 HDR 功能,請從輸入裝置及其內 容停用。

輸入裝置與顯示器之間的 HDR 設定不一致 可能導致影像品質不佳。

# <span id="page-16-0"></span>**6.** 技術規格

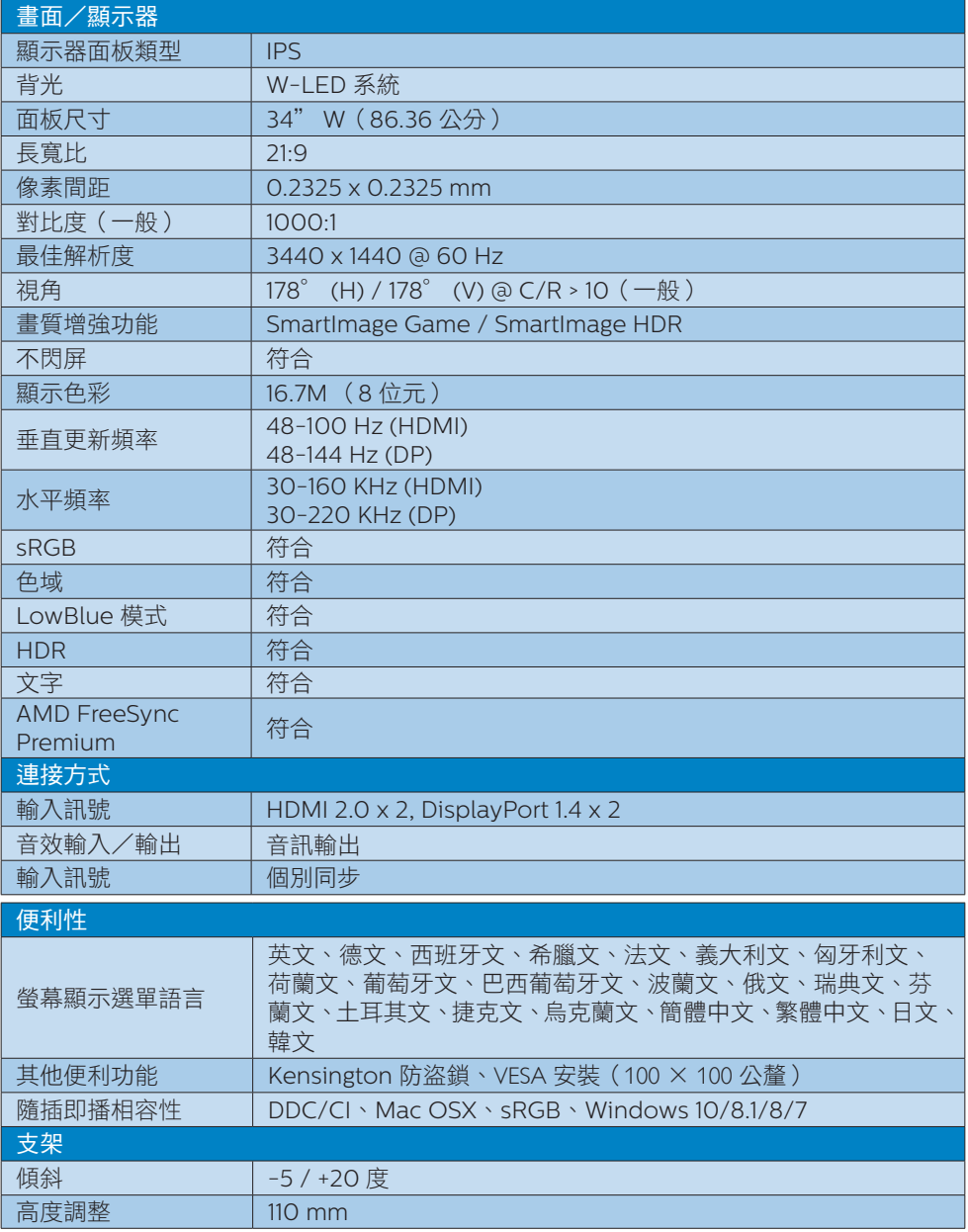

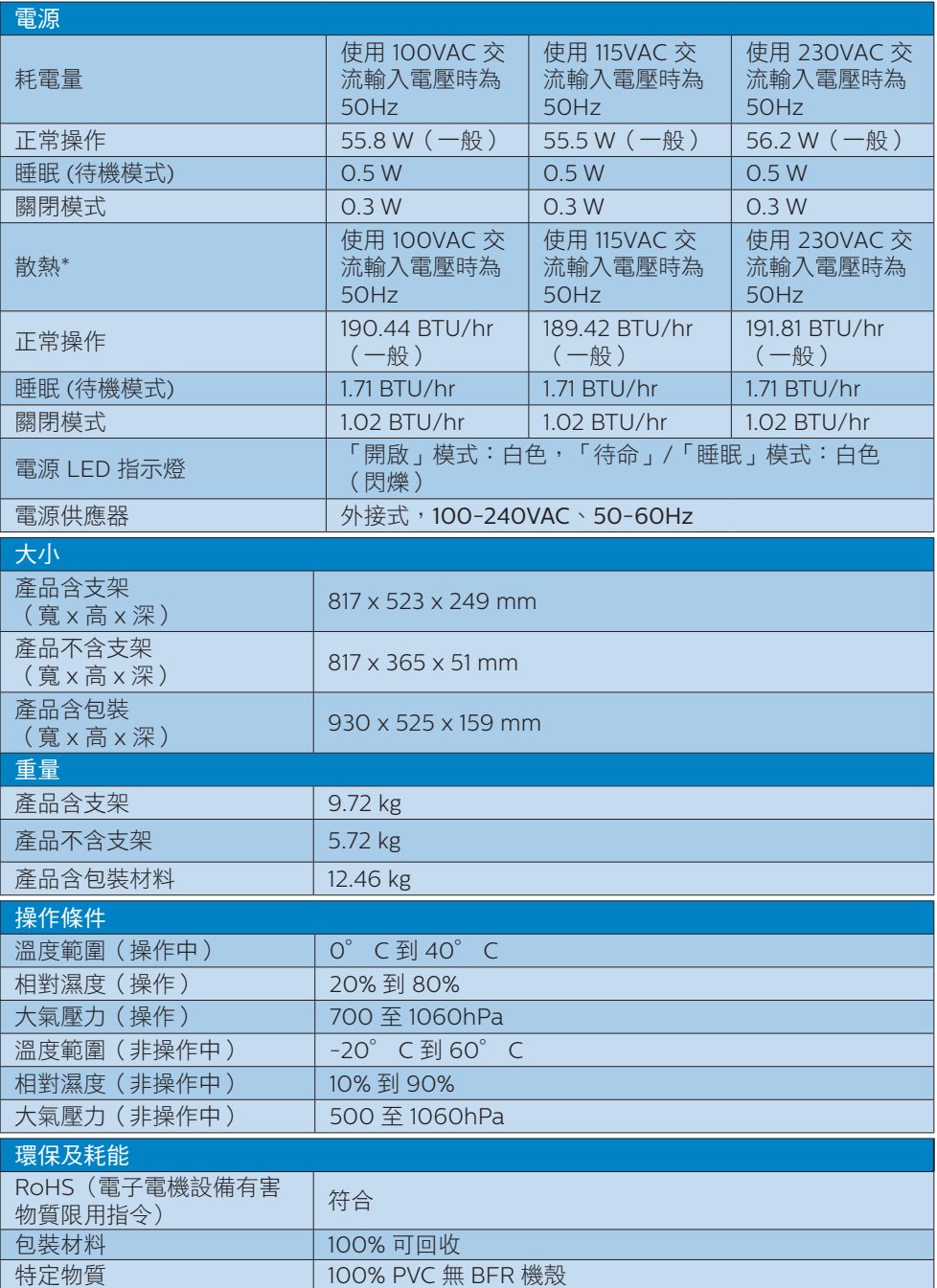

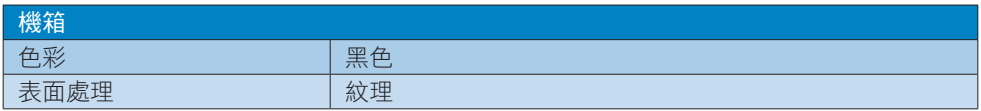

# 註

1. 上述資料如有更動,恕不另行通知。請至 <www.philips.com/support> 下載最新版型錄。

<span id="page-19-0"></span>6. 技術規格

# 6.1 解析度與預設模式

# 最大解析度

 3440 x 1440 @ 100 Hz (HDMI) 3440 x 1440 @ 144 Hz (DisplayPort)

### 2 建議解析度

3440 x 1440 @ 60 Hz

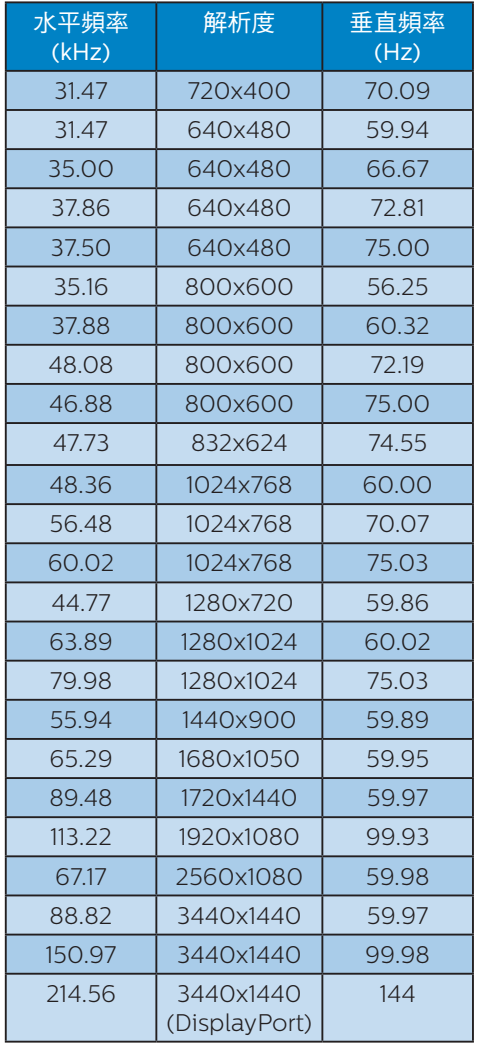

註

- 請注意,使用原始解析度 3440 x 1440 時,顯示器可達到最佳效果。若要讓 顯示器使用最佳畫質,請依建議解析度 使用。
- HDMI/DP 的最高支援解析度為 3440 x 1440, 請務必確保顯示卡能夠達到 本 Philips 顯示器的最大解析度及更新 率。

# <span id="page-20-0"></span>**7.** 電源管理

如果您的電腦中裝有符合 VESA DPM 規範 的顯示卡或軟體,顯示器可在未使用時自 動減少耗電量。只要偵測到鍵盤、滑鼠或 其他輸入裝置的輸入動作,顯示器就會自 動「喚醒」。下表顯示此項自動省電功能 的耗電量和訊號:

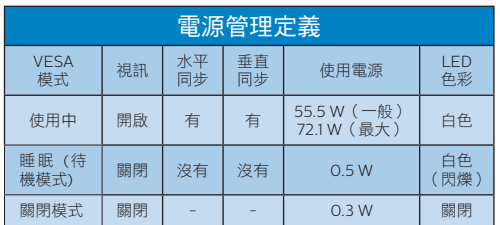

下列為測量本顯示器耗電量時採用的設 定。

- 原始解析度:3440 x 1440
- 對比度:50%
- 亮度:80%
- 色溫:6500k(使用全白模式)

註

上述資料如有變動,恕不另行通知。

# <span id="page-21-1"></span><span id="page-21-0"></span>**8.** 客戶服務與保固

# 8.1 飛利浦平面顯示器像素瑕疵規 定

飛利浦致力於提供最優質的產品。本公司 運用同業中最先進的製造程序,實行嚴格 的品質管理。不過,有時平面顯示器的 TFT 顯示器面板,也會出現像素或次像素 瑕疵的情形,此為無法完全避免的現象。 儘管沒有任何廠商能保證所有的螢幕皆無 像素瑕疵,但是飛利浦保證任何顯示器, 若出現超過不可接受的瑕疵量,必將根據 保固範圍提供維修或替換服務。此須知將 說明不同種類的像素瑕疵,以及規定每一 種類可接受的瑕疵水準。為符合獲得維修 或替換保固服務的條件,TFT 顯示器面 板上的像素瑕疵量必須超過這些可接受水 進。例如:顯示器的次像素瑕疵率不得超 過 0.0004%。此外,由於特定像素瑕疵種 類或組合比其他更引人注意,飛利浦將對 此種瑕疵訂定更高的品質標準。本規定全 球適用。

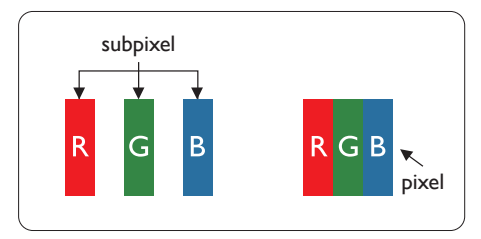

#### 像素和次像素

一個像素(或稱圖像元素)由三個屬於紅 綠藍主顏色的次像素組成。許多像素在一 起形成一個圖像。像素中的所有次像素全 部亮起時,三個有色次像素會合成為單一 白色像素。全部變暗時,三個有色次像素 則會合成為單一黑色像素。其他類的明暗 次像素組合則會合成為其他顏色的單個像 素。

### 像素瑕疵種類

像素和次像素瑕疵會在螢幕上以不同形式 出現。像素瑕疵分為兩種,而每一類又細 分為多種次像素瑕疵。

### 亮點瑕疵

亮點瑕疵就是始終亮著或「開啟」的像素 或次像素。也就是説,亮點是顯示器顯示 暗色圖形時,會突顯出來的次像素。以下 是亮點瑕疵的幾種類型。

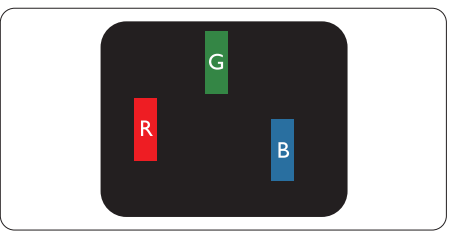

一個亮起的紅綠藍次像素。

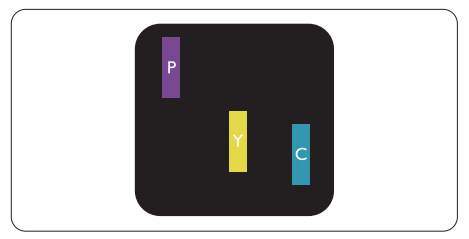

- 二個亮起的相鄰次像素:
- 紅 + 藍 = 紫
- 紅 + 綠 = 黃
- 綠 + 藍 = 氰(淺藍)

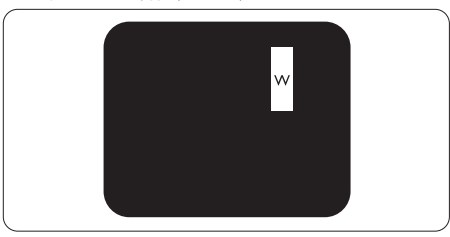

三個亮起的相鄰次像素(一個白色像素)。

# 註

紅色或藍色亮點必須比鄰近點亮 50% 以 上,而綠色亮點則比鄰近點亮 30% 以上。

#### 黑點瑕疵

黑點瑕疵就是始終暗著或「關閉」的像素 或次像素。也就是説,暗點是顯示器顯示 亮色圖形時,會突顯出來的次像素。以下 是黑點瑕疵的幾種類型。

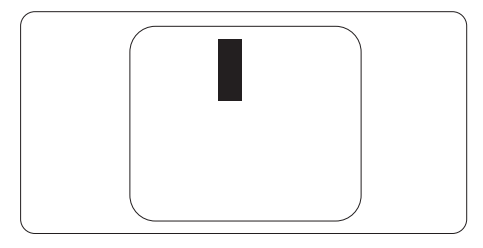

#### 緊湊像素瑕疵

由於彼此相鄰的同類像素和次像素瑕疵更 引人注意,飛利浦同樣制訂了緊湊像素瑕 疵的容許規格。

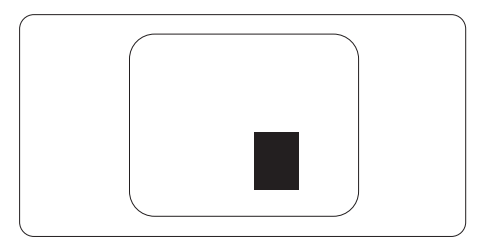

# 像素瑕疵容許規格

飛利浦平面顯示器的 TFT 顯示器面板必 須有超過下表所列容許規格的像素和次像 素,才符合保固期間的像素瑕疵維修或替 換條件。

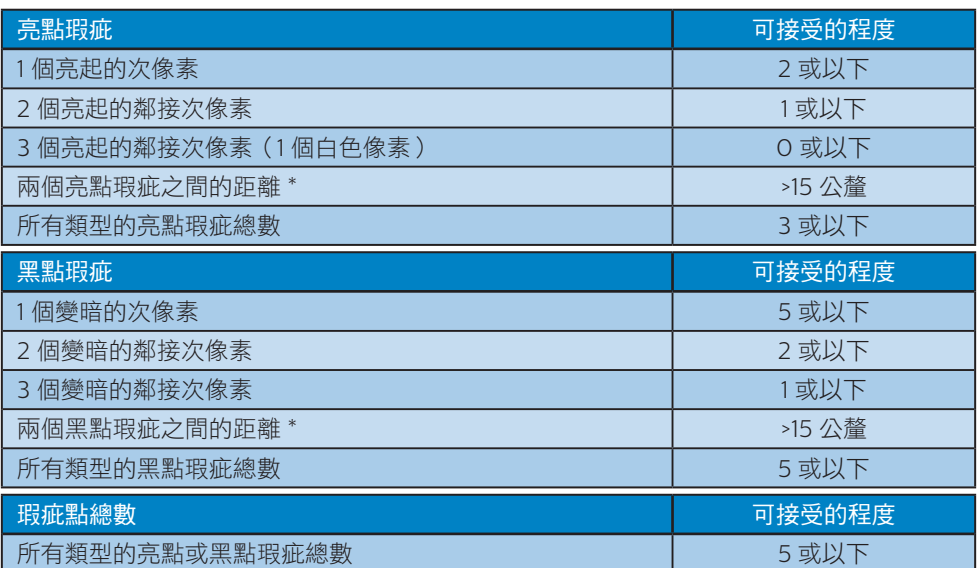

# 註

1 或 2 個鄰接次像素瑕疵 = 1 點瑕疵

# <span id="page-24-0"></span>8.2 客戶服務與保固

如需保固範圍資訊及當地的其他支援需求,請上網站 <www.philips.com/support> 瞭解詳細 資訊,或電洽當地的Philips客戶服務中心。

關於保固期,請參考重要資訊手冊中的保固聲明。。

關於延長保固,如果您想延長一般保固期,本公司的認證服務中心有提供過保服務套件。

如果您想使用此服務,請在原購買日期 30 天內選購此服務。 在延長保固期間,本服務包含 到府收送及維修服務,不過使用者應負責所有相關費用。

如果本公司的認證服務中心於延長保固套件生效期間進行必要的維修工作,我們將盡可能為 您提供替代解決方案,直到您購買的延長保固期到期為止。

如需詳細資訊,請聯絡Philips客戶服務代表或當地的服務中心(請查閱客服專線)。

Philips 客戶服務中心聯絡電話如下所列。

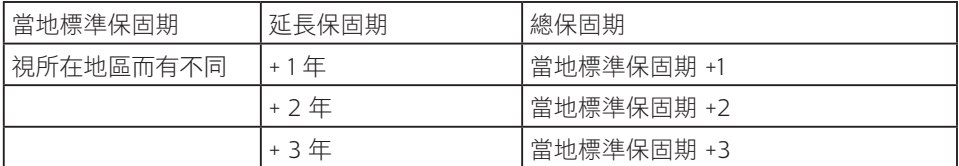

\*\*需要原購買及延長保固購買證明。

## 註

請參閱重要資訊手冊,以了解 Philips 網站支援頁面上的各地區服務熱線資訊。

# <span id="page-25-1"></span><span id="page-25-0"></span>**9.** 疑難排解與常見問答集

## 9.1 疑難排解

本頁資訊適用於解決使用者可自行修正的 問題。嘗試下列所有解決方法後,如問題 仍持續發生,請與飛利浦客戶服務代表聯 絡。

### ■ 一般堂見問題

#### 沒有畫面(電源 LED 未亮起)

- 請確認已將電源線插入電源插座及顯示 器背面。
- 首先,確認顯示器後方的電源按鈕處於 「關閉」位置,然後將其按至「開啟」 位置。

#### 沒有畫面(電源 LED 呈現白色)

- 請確認已開啟電腦電源。
- 請確認已將訊號線正確連接至電腦。
- 請確認顯示器纜線連接端的針腳沒有彎 折現象。若發生此現象,請修復或更換 纜線。
- 「節能」功能可能已啟動

#### 螢幕顯示

Check cable connection

- 請確認已將顯示器纜線正連接至電腦。 (另請參閱《快速安裝指南》)。
- 請檢查顯示器纜線的針腳是否發生彎折 現象。
- 請確認已開啟電腦電源。

#### 明顯冒煙或出現火花

- 請勿執行任何疑難排解步驟
- 立即停止顯示器主電源的供電,以策 安全。
- 請立即聯絡飛利浦客戶服務代表。

#### 2 影像問題

#### 螢幕上的影像會振動

• 請檢查訊號線是否已確實插入顯示卡或 電腦。

#### 影像模糊不清或太暗

請在「螢幕顯示選單」調整對比度及 亮度。

### 關閉電源後會出現「殘影」、「灼影」或 「鬼影」。

- 長時間連續顯示靜止或靜態影像會導致 螢幕產生「灼影」現象,此現象亦稱為 「殘影」或「鬼影」。「灼影」、「殘 影」或「鬼影」是 LCD 面板技術中的 普遍現象。在大多數情況下,電源關閉 一段時間後,「灼影」、「殘影」或 「鬼影」就會逐漸消失。
- 不使用顯示器時,請務必啟動動態螢幕 保護程式。
- 如果 LCD 顯示器會顯示靜止的靜態內 容,則請務必啟動會定期更新畫面的應 用程式。
- 若無法啟動螢幕保護程式或定期執行螢 幕重新整理程式,將導致嚴重的「灼 影」、「殘影」或「鬼影」現象,且不 會消失更無法修復。上述的損壞不包含 在保固範圍內。

## 影像扭曲變形。文字模糊不清或無法辨 識。

• 請將電腦的顯示解析度設為顯示器建議 螢幕原始解析度所使用的模式。

### 螢幕出現綠色、紅色、藍色、黑色及白色 的圓點

- 殘留圖點是現代液晶技術的正常特性, 如需瞭解詳細資訊,請參閱像素規定。
- \*「開啟電源」光線太強,令人十分困擾
- 您可以在「螢幕顯示選單主控制項」的 電源「LED 設定」中調整「開啟電源」 光線。

如需進一步的協助,請參閱「重要資訊說 明書」中的「服務聯絡」資訊,並聯絡 Philips 客服代表。

\* 功能因顯示器而異。

#### <span id="page-26-0"></span>音訊問題

#### 沒有聲音

- 檢查電腦與顯示器之間的音訊連接線是 否正確連接。
- 確認音訊是否設為靜音。按 OSD「Menu(功能表)」,接著選 取「Audio(音訊)」、「Mute(靜 音)」。確認該項目是否設為「Off( 關閉)」。
- 按 OSD 主控制項中的「Volume(音 量)」調整音量。

# 9.2 一般常見問答集

- 問題 1: 安裝顯示器時,如果螢幕顯示 「無法顯示此視訊模式」,該怎 麼辦?
- 答: 本顯示器的建議解析度為: 3440 x 1440。
- 拔下所有纜線,再將電腦接到您先前使 用的顯示器上。
- 在 Windows「開始」功能表中選取 「設定」/「控制台」。選取「控制 台」視窗中的「顯示」圖示。選取「顯 示」控制台中的「設定值」標籤。在 「設定值」標籤下的「桌面區域」方塊 中,將滑桿移到 3440 x 1440 像素。
- 開啟「進階內容」並將「更新頻率」設 為 60Hz,再按一下「確定」。
- 重新啟動電腦並重複步驟 2 和 3,確認 已將電腦設為 3440 x 1440。
- 將電腦關機、拔除與舊顯示器之間的 連線,然後重新接上 Philips LCD 顯 示器。
- 依序開啟顯示器和電腦的電源。

### 問題 2: .jnf 與 .jcm 檔案是什麼 ? 我要如 何安裝驅動程式 (.inf 與 .icm)?

- 答: 這些都是適用於您顯示器的驅動 程式檔案。您的電腦會在您首次 安裝顯示器時要求您安裝顯示器 驅動程式 (.inf 和 .icm 檔案 )。 請依您的使用手冊説明執行,顯 示器驅動程式 (.jnf 和 .jcm 檔案) 將自動安裝。
- 問題 3: 如何調整解析度?
- 答: 可用的解析度同時取決於您的顯 示卡驅動程式及顯示器。您可以 在 Windows® 控制台下的「顯 示內容」中選取需要的解析度。
- 問題 4: 透過 OSD 調整顯示器, 卻造成 設定值一團混亂,該怎麼辦?
- 答: 只需按 → 按鈕,然後按 → 選擇「設定」, 按 ➡ 進入設 定並選擇「重設」,即可恢復所 有原始出廠設定。

9. 疑難排解與常見問答集

- 問題 5: LCD 螢幕經得起刮傷嗎?
- 答: 一般來說,建議您不要讓面板表 面受到強力撞擊,同時要避免尖 銳物品或鈍器刮傷面板表面。拿 起顯示器時,請勿用力壓迫面板 表面, 否則可能會影響您的保 固權益。
- 問題 6: 如何清潔 LCD 表面?
- 答: 進行一般清潔時,使用乾淨的軟 布即可。若要進一步清潔,請使 用異丙醇。請勿使用其他溶劑, 例如乙醇、丙酮、己烷等。
- 問題 7: 我可以變更顯示器的色彩設定 嗎?
- 答: 可以,只要依照下列程序,您就 可以透過螢幕顯示選單的控制按 鈕變更色彩設定。
- +按「 ➡ → 」顯示辔墓顯示選單。
- 按「 」選取「色彩」選項,再按「 」進入色彩設定,一共有下列三種 設定。
	- 1. 「色溫」:將範圍設定為 6,500K 時,面板會顯示帶「暖色的紅白色 調」,而 9,300K 色溫則會產生帶 「冷色的藍白色調」。
	- 2. sRGB:這是一種標準設定,可確 認不同裝置(例如數位相機、顯示 器、印表機、掃描器等)之間的色 彩交換正確無誤。
	- 3. 「使用者定義」:使用者可調整紅 綠藍三色,自行選擇其偏好的色彩 設定。

#### 註

測量物體受熱時散發的光線色彩。此量測 值以絕對刻度(克氏溫度)表示。2004K 等較低的克氏溫度是紅色;9300K 等較高 溫度則是藍色。6504K 的中間溫度則是白 色。

- 問題 8: 我可以將 LCD 顯示器連接到任 何 PC、工作站或 Mac 嗎?
- 答: 有。所有 Philips LCD 顯示器 皆完全相容於標準 PC、Mac 及

工作站。若要將顯示器連接到 Mac 系統,您可能需要使用纜 線轉接器。如需詳細資訊,建議 您與飛利浦業務代表聯絡。

- 問題 9: Philips LCD 顯示器是否支援隨 插即用功能?
- 答: 可以,顯示器相容於 Windows 10/8.1/8/7、Mac OSX 的隨插 即用功能。
- 問題 10: LCD 面板中的殘影、灼影或鬼 影是什麼?
- 答: 長時間連續顯示靜止或靜態影像 會導致螢幕產生「灼影」現象, 此現象亦稱為「殘影」或「鬼 影」。「灼影」、「殘影」或 「鬼影」是 LCD 面板技術中的 普遍現象。在大多數情況下, 電源關閉一段時間後, 「灼影」、「殘影」或「鬼影」 就會逐漸消失。 不使用顯示器時,請務必啟動動 態螢幕保護程式。 如果 LCD 顯示器會顯示靜止的 靜態內容,則請務必啟動會定期 更新畫面的應用程式。

#### 警告

嚴重的「烙印」、「殘影」或「鬼影」徵 狀將不會消失,而且無法修復。上述的損 壞不包含在保固範圍內。

- 問題 11: 為什麼我的顯示器不能顯示清晰 文字,而是顯示鋸齒狀字元?
- 答: 您的 LCD 顯示器在 3440 x 1440 的原始解析度下,可呈現 最佳效果。若要達到最佳顯示器 效能,請使用此解析度。
- 問題 12: 如何解銷/銷定快速鍵?
- 答: 請按住 10 秒鐘,即可解鎖/ 鎖住快速鍵。此動作將會讓顯示 器出現「注意」訊息,告知解 鎖/鎖定狀態,如以下圖解所 示。

<span id="page-28-0"></span>9. 疑難排解與常見問答集

Monitor controls unlocked

**Monitor controls locked** 

- 問題 13: 我在何處能找到 EDFU 中提及的 重要資訊手冊?
- 答:可從飛利浦網站支援頁面下載重要資 訊手冊。

# 9.3 Multiview 常見問題

- 問題 1: 如何分離音訊與視訊以單獨聆聽 音訊?
- 答: 音訊來源通常連結至主畫面訊號源。 若要變更音訊來源輸入(例如:獨 立聆聽 MP3 播放器, 不受視訊來 源輸入的影響),您可按下 → 進 入螢幕顯示選單。從 **[Audio]**(音 訊) 主功能表選取您偏好的 **[Audio Source]**(音訊來源)選項。

請注意:下次開啟顯示器時,顯示 器將會預設選取您上次選擇的音訊 來源。若要重新變更您必須重新進 行前述步驟以選取您所要的新音 訊來源,而這個音訊來源將會變成 「預設」模式。

- 問題 2:啟用 PBP 時,為何子視窗出現閃 爍情形?
- 答: 這是因為子視窗視訊來源為交錯式 時序(i 時序),請將子視窗訊號來 源變更為漸進式時序(P 時序)。

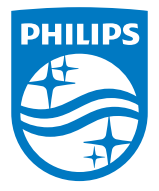

2020 © TOP Victory Investments Ltd. 版權所有。

本產品由Top Victory Investments Ltd. 製造販售。Top Victory Investments Ltd. 為本產品之相關保證人。Philips 及 Philips 盾 形標章為 Koninklijke Philips N.V. 的註冊商標,經授權使用。

規格如有變動,恕不另行通知。

版本:345M2RE1T